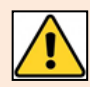

Word's newest features in Content Controls are not compatible with screen reader software. However, we are looking into Legacy Forms and ActiveX Controls as a compatible alternative and these remain available in the current version of Word. In addition, Adobe products offer some form features which are compatible with screen readers. If the form is for your team who have no disabilities and it's not for external use, by all means, use the new features in Word.

## **What is a Fillable Form?**

A Word document others can fill out with ease by entering information within content control areas (just like fields). Content controls are things like check boxes, text boxes, date pickers, and drop-down lists, that help the user to complete the form and understand what to enter in each field. You can complete the form electronically.

There a four easy steps to create a Word Fillable Form.

## **Step 1: Design – Switch on the Developer tab**

- 1. To switch on the **Developer** tab, click the **File** tab, then **Options**.
- 2. Click **Customize Ribbon**.
- 3. Under **Customize the Ribbon**, select **Main Tabs** from the list.
- 4. Select the **Developer** check box, and then click **OK**.

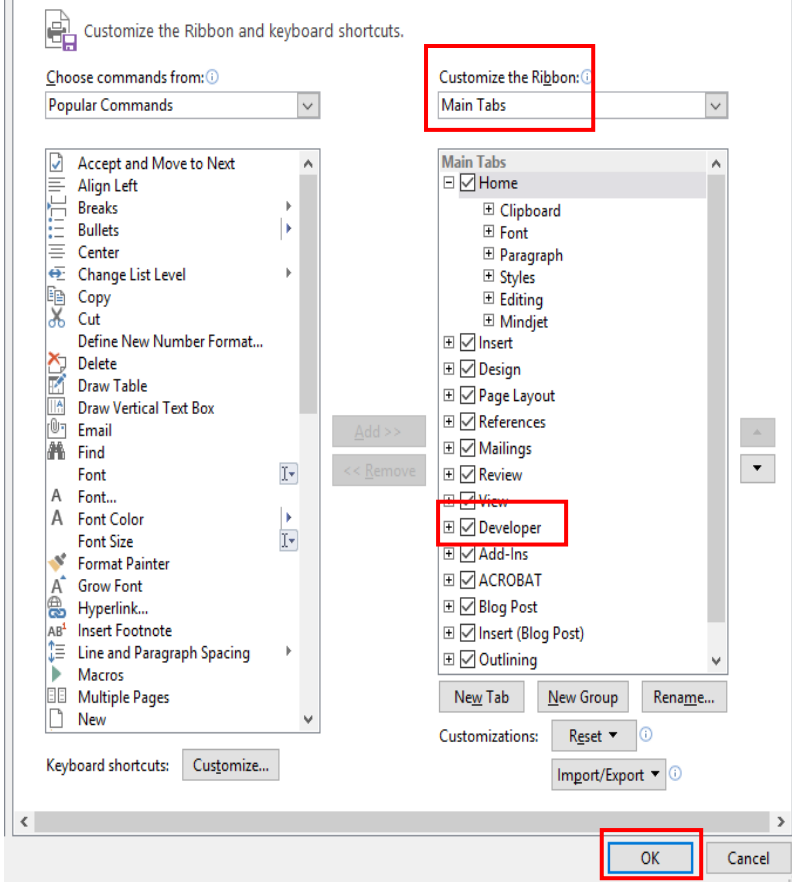

## **Step 2: Use an existing document or create a new Template**

#### **Create a Template with an existing file**

- 1. Click the **File** tab.
- 2. Click **Open** and navigate to find the file.
- 3. Make the changes and click **File** tab, **Save As**.
- 4. A **Save As** window will appear, navigate to location, enter in a file name and click on the **Save as type:** scroll down to select **Word Template (\*.dotx)**.

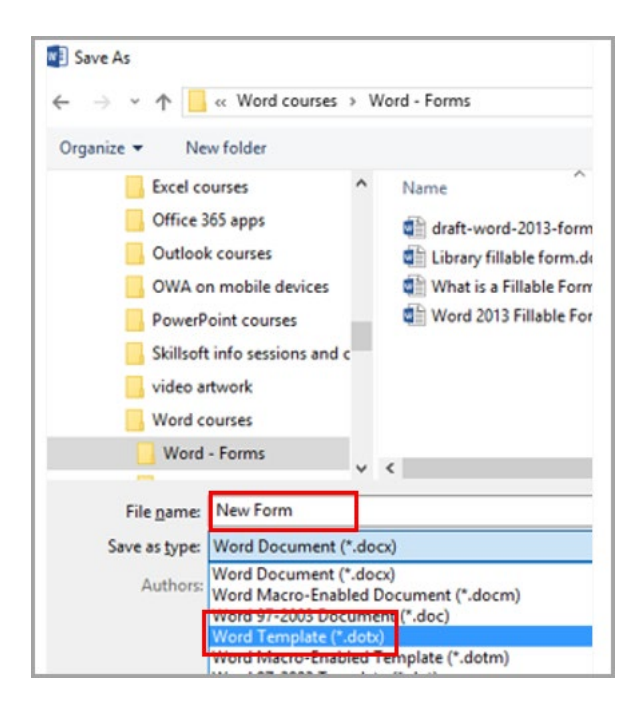

#### **Create a new document template**

- 1. Click the **File** tab.
- 2. Click **New**.
- 3. In the **Search online templates** box enter a keyword for the type of template you want and press **Enter**.

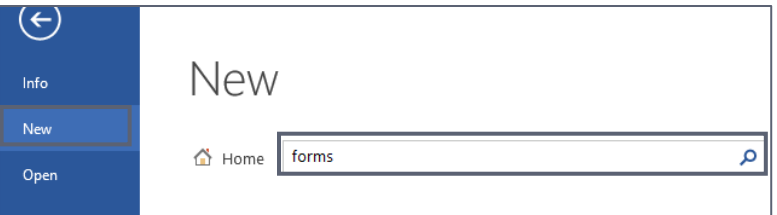

4. Click the template you want to use and then click **Create**. If you want a blank template, just click on the picture for **Blank document**.

# **Step 3: Add content controls to the form**

1. Click **Design Mode** on the **Developer** tab to switch this on.

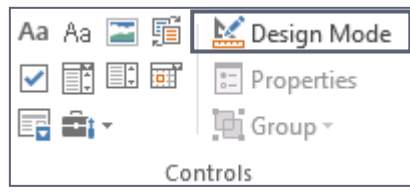

2. In the **Controls** group on the **Developer** tab, select a content control. Below is a table describing each control.

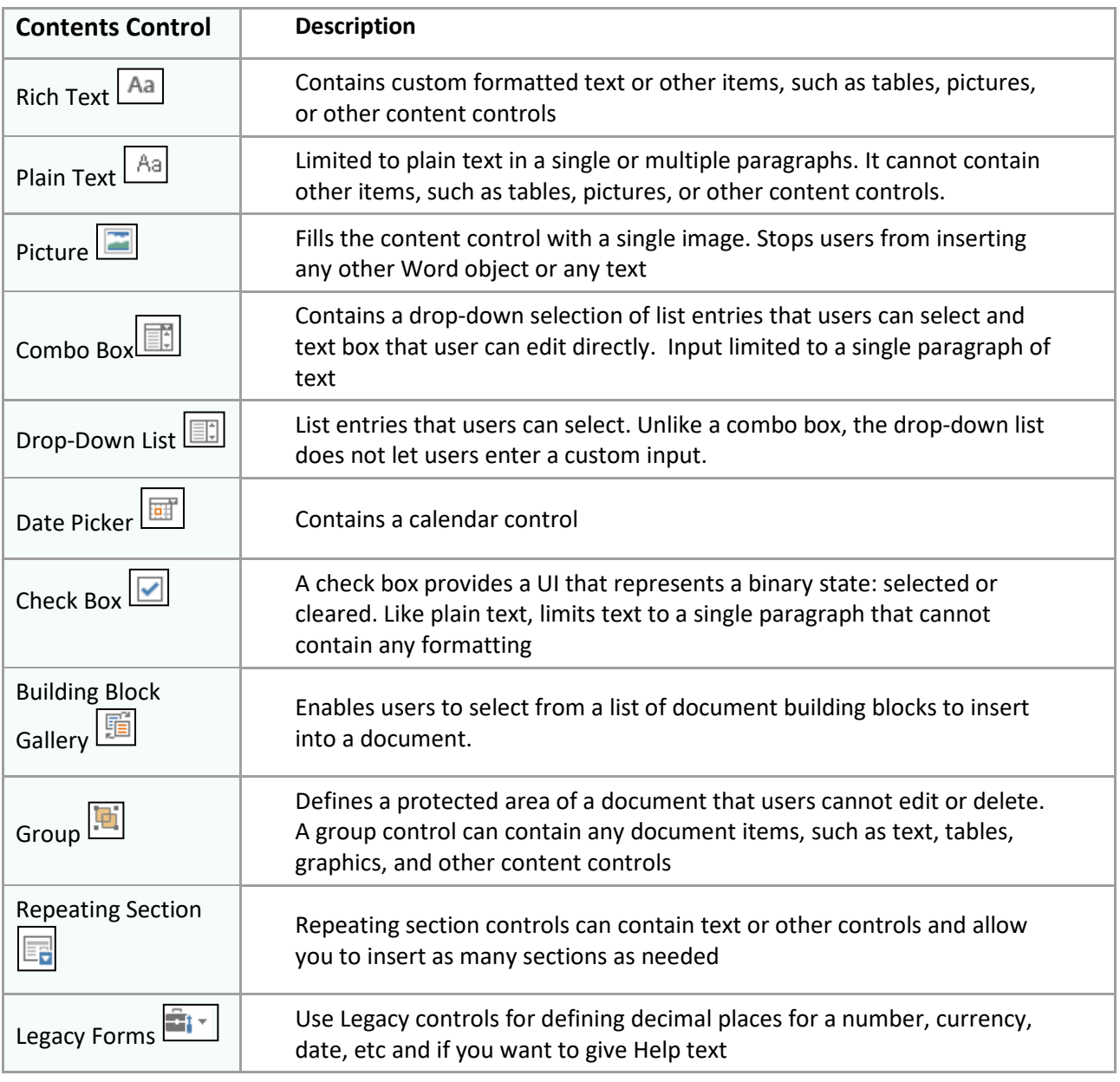

Each content control has properties that you can set or change. For example, the Date Picker control offers options for the format you want to use to display the date, whereas the Plain Text control allows multiple sections.

- 3. Once a control is entered, you can set the properties individually. Click on the content control you want to change.
- 4. On the **Developer** tab, click **Properties** or right click the content control and select **Properties**. Change the properties you want, e.g. click **Content control cannot be deleted**.

### **Adding helpful text to form controls**

If you don't like the default text that appears in a form control, you can change it!

For example, drop-down list controls contain the words '**Choose an item**'.

- 1. To add helpful text you must be in **Design Mode**. Click the **Developer** tab and click **Design Mode**.
- 2. Seelct the default text within the content control and type your helpful message e.g. '**Please select the building you work in**'.
- 3. Switch off **Design Mode** by clicking on the **Design Mode** button.

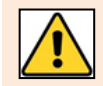

If you change the properties of the content control to select **Contents cannot be edited**, other users will **NOT** be able to change the default help text.

## **Step 4: Add protection to a form**

You can use the Restrict Editing function to limit how much others users can edit or format a form. For example, you can restrict formatting changes to a selection of Styles, or limit editing to allow only the filling of forms.

- 1. Open the form that you want to restrict or protect.
- 2. Click the **Developer** tab and click **Restrict Editing**.
- 3. Click the **1. Formatting restictions** check box if you want to limit the Styles being used in the document, then click **Settings** to select accordingly.
- 4. Click the **2. Editing restrictions** check box to limit the type of editing allowed within the document, for example **Filling in forms**.
- 5. To protect the document, use the **3. Start enforcement** section. Click **Yes, Start Enforcing Protection.** Leave the password boxes empty and click **OK**.
- 6. Save your file.

Important, if you decide to set a password for this file but later can't remember it, IT Services will not be able to help you to open it.

#### **Further information and help**

If you want to learn about any Microsoft product in more detail you can use [Microsoft's Office Support](https://support.office.com/) for tutorials, videos and helpful hints.

− You can also use MyIT to log calls with the University's IT Service Desk: [https://myit.abdn.ac.uk](https://myit.abdn.ac.uk/)

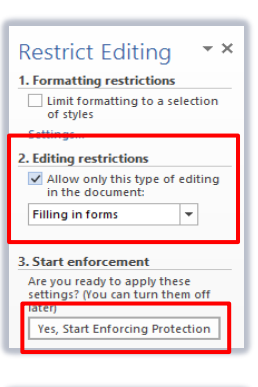

Design Mode

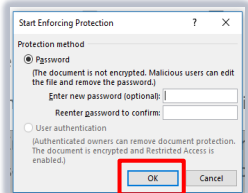